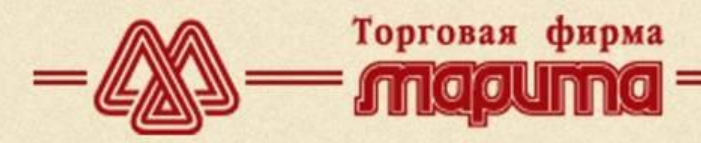

+7 (812) 331-17-18

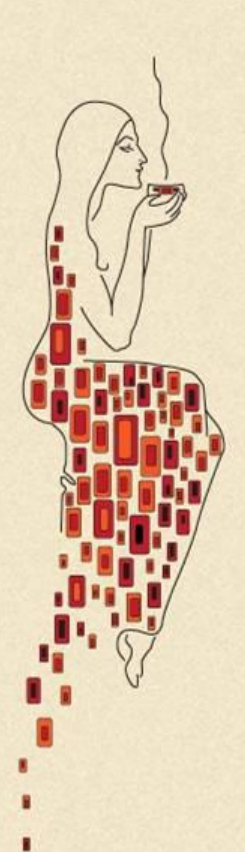

*Возможности и преимущества работы с сайтом компании "Марита".*

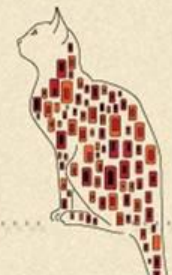

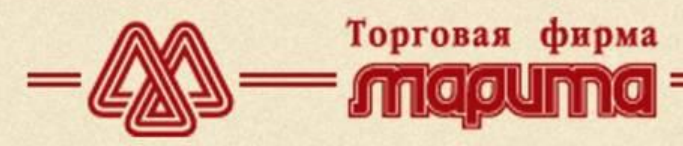

# *На нашем сайте Вы можете:*

- Узнавать действующие цены.
- Получать сведения о наличие товаров на складах компании "Марита".
- Самостоятельно просматривать весь ассортимент продукции.
- Оформлять заказ на интересующий Вас товар в течение нескольких минут.
- Работать с сайтом и каталогом, представленным на сайте, в любое удобное для Вас время.
- Получать самую свежую информацию о ценах, новинках ассортимента, распродажах, акциях. Каталог продукции на сайте обновляется каждые 10 минут!

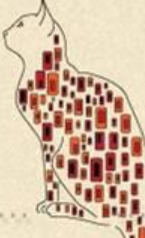

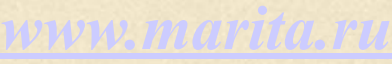

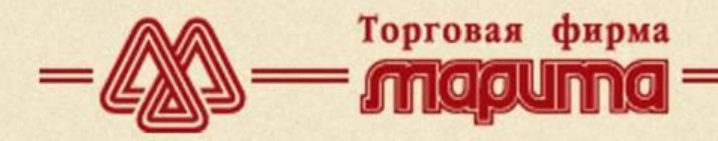

 $+7(812)$  331-17-18

# *1. Регистрация*

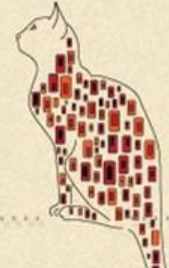

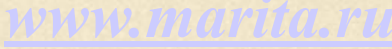

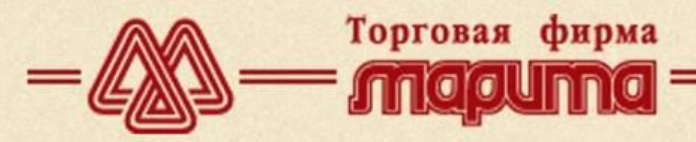

# +7 (812) 331-17-18

**CONFILM** 

# **Пройдите на главную страницу сайта:**

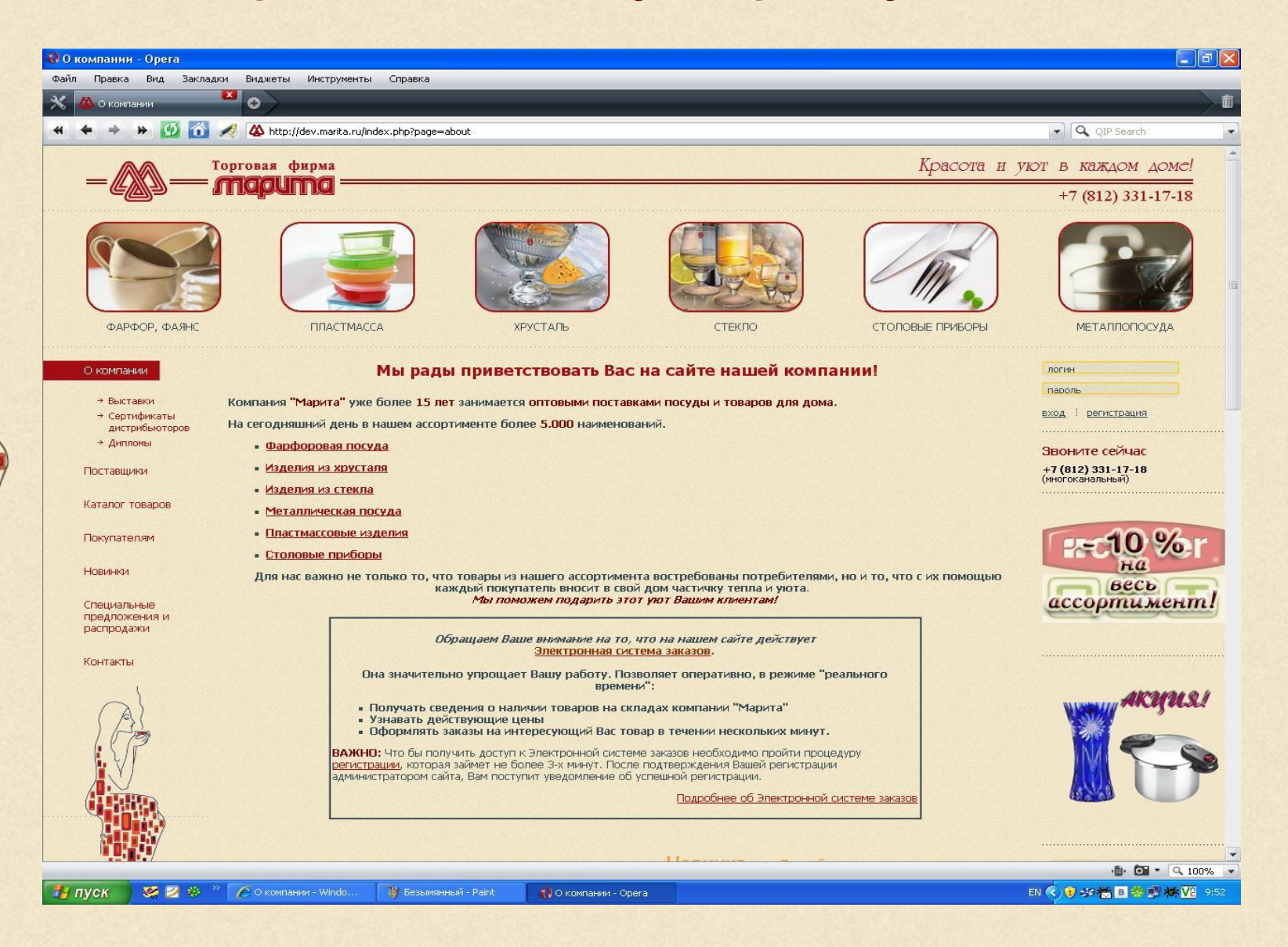

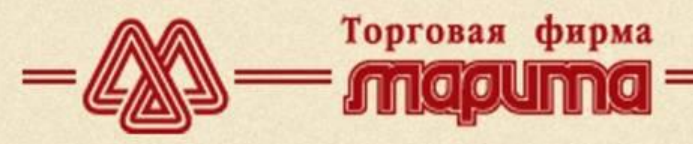

# **Для этого в адресной строке Вашего интернет-браузера введите:**

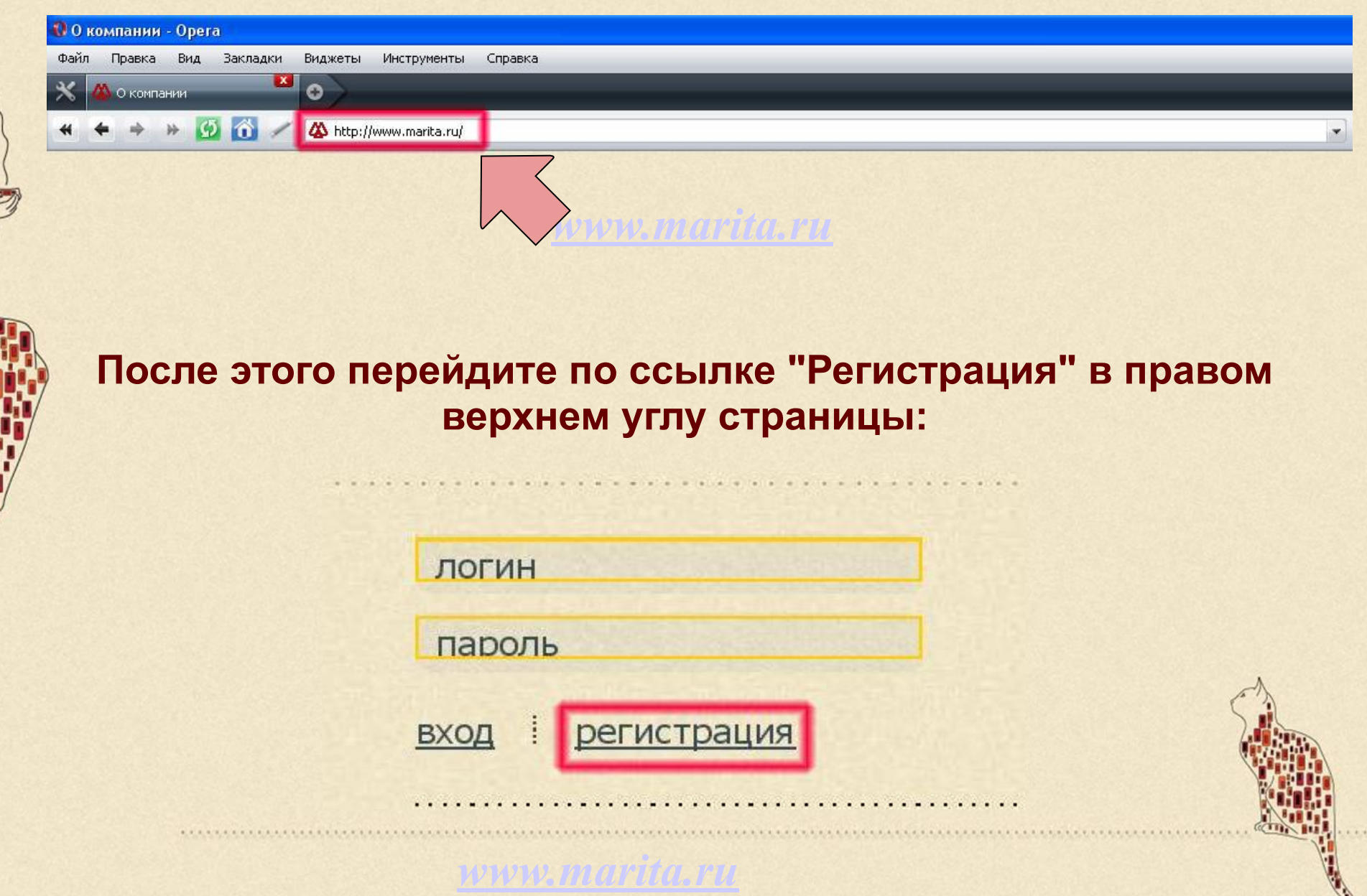

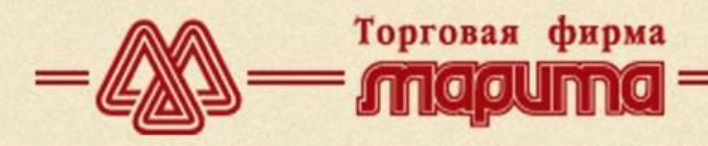

#### Регистрация

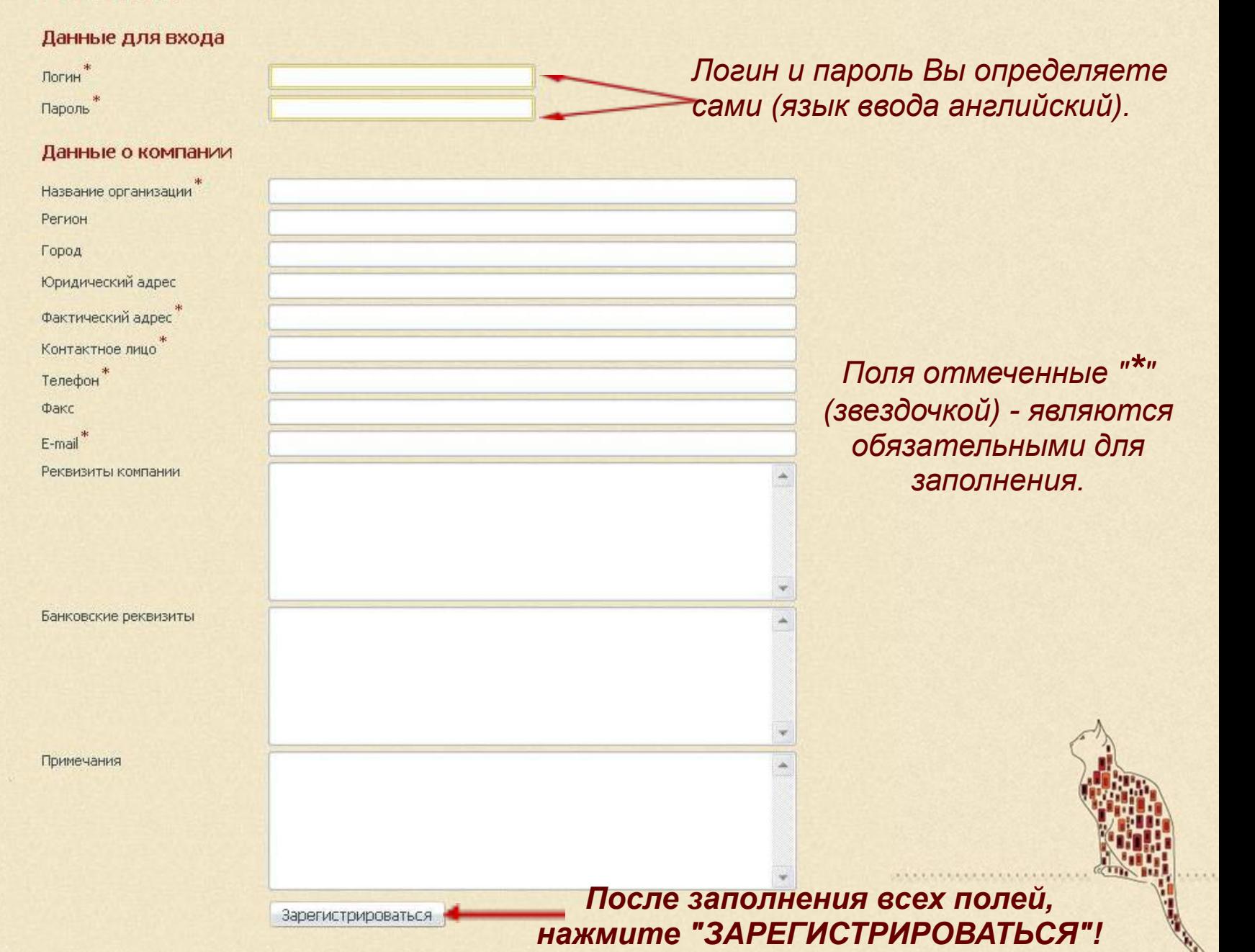

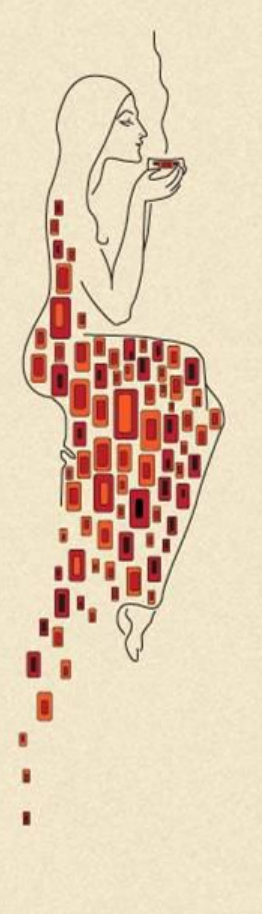

# +7 (812) 331-17-18

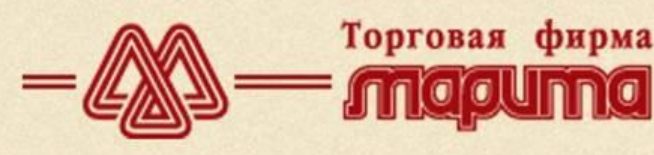

- *• После этого появится сообщение об успешном прохождении регистрации.*
- *• Ваша учетная запись станет активна и Вы сможете зайти на сайт под своим логином и паролем после того как администратор сайта утвердит Вашу учетную запись.*
- *• На электронный адрес, указанный при регистрации, поступит уведомление о подтверждении вашей учетной записи.*

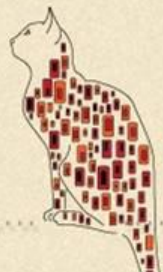

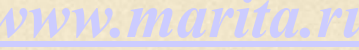

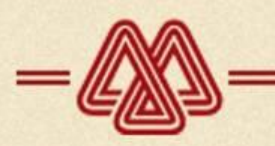

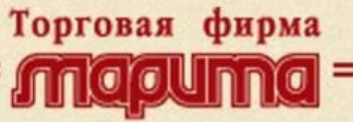

*Для просмотра цен на товары, наличие их на складе, заказа продукции с помощью Электронной системы заказов, Вам необходимо зайти на сайт, как зарегистрированному пользователю.*

*Для этого в правом верхнем углу главной страницы:*

ЛОГИН

пароль

Введите логин и пароль, указанные при регистрации.

регистрация Нажмите "**ВХОД**"

*www.marita.ru*

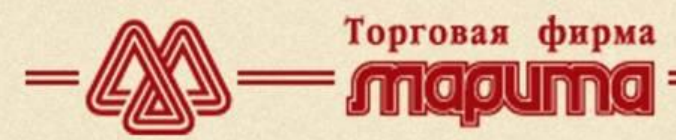

+7 (812) 331-17-18

# **При правильном написании логина и пароля, Вы увидите следующее сообщение в правом верхнем углу страницы:**

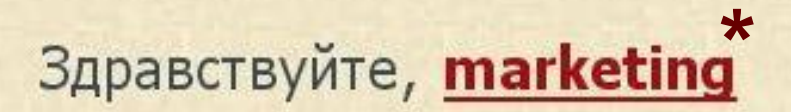

<u>выход</u>

\* где вместо "marketing" должен отображаться Ваш логин.

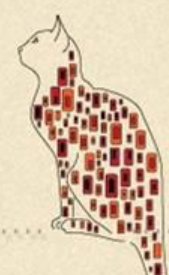

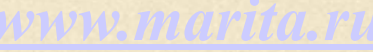

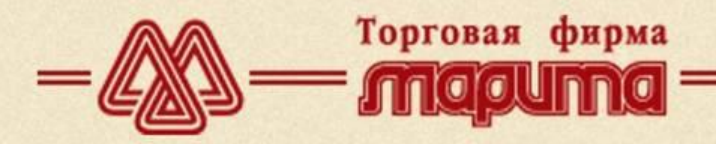

 $+7(812)$  331-17-18

# *2. Работа с каталогом продукции.*

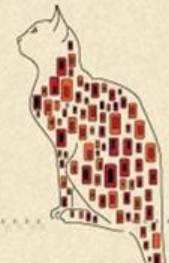

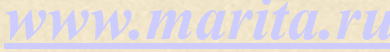

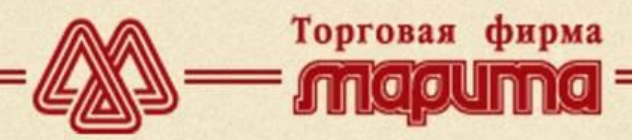

# *Для зарегистрированных клиентов каталог продукции отображается в следующем виде:*

Начало каталога :: ПЛАСТМАССА :: CURVER :: Емкости для хранения, вешалки

#### Емкости для хранения, вешалки

Показать форму поиска

Сортировка по: наименованию | цене (по убыванию) | цене (по возрастанию)

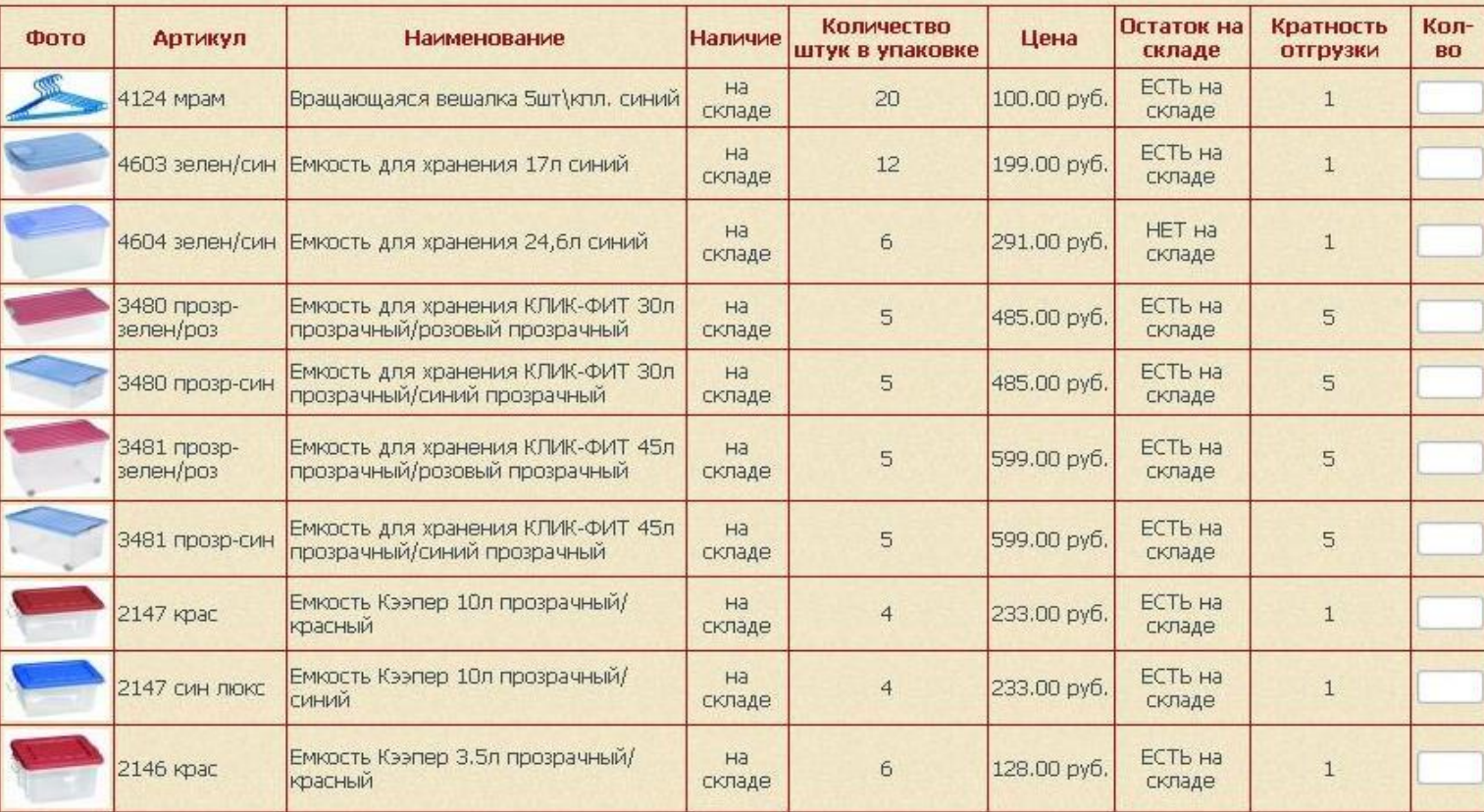

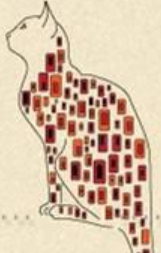

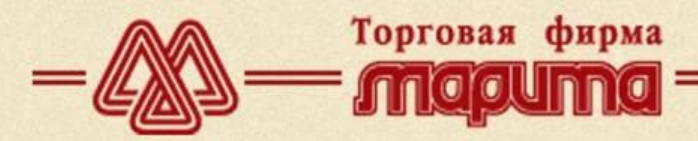

# *Чтобы просмотреть увеличенное изображение товара, необходимо щёлкнуть мышью по маленькой картинке:*

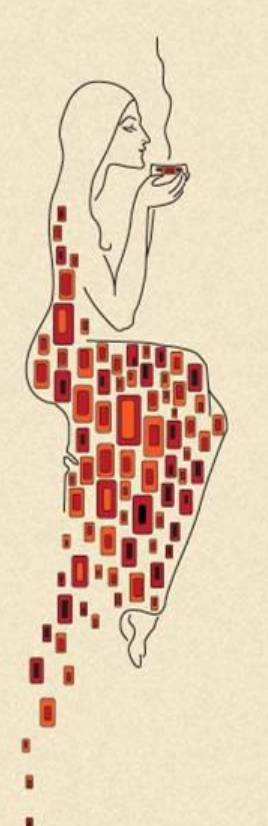

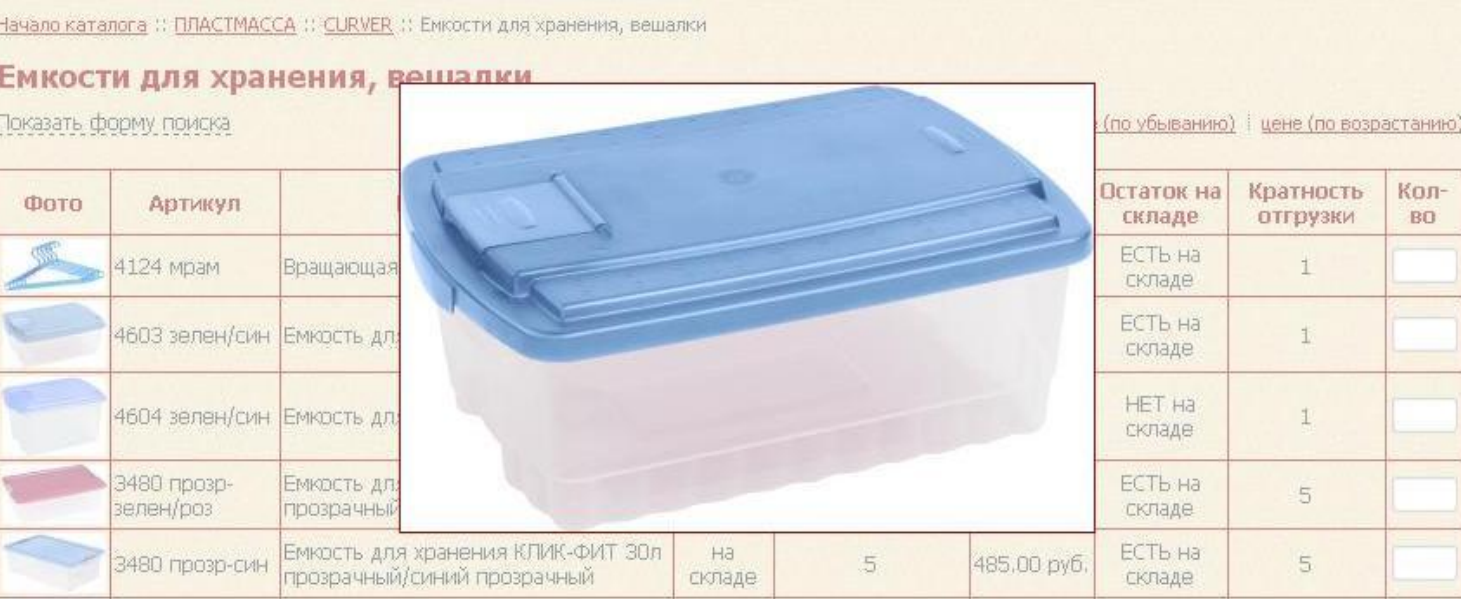

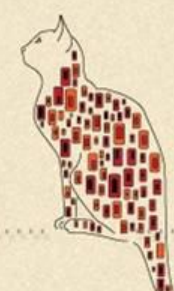

![](_page_12_Picture_1.jpeg)

*По умолчанию в нашем каталоге товары в списке сортируются по наименованию. Однако, если Вам необходимо, чтобы список товаров сортировался по цене (от минимальной к максимальной и наоборот), нажмите соответствующую кнопку, расположенную над списком товаров:*

**CURVER :: Емкости для хранения, вешалки** 

## ия, вешалки

Торговая фирма

Сортировка по: наименованию

цене (по убыванию) і цене (по возрастанию

![](_page_12_Picture_41.jpeg)

![](_page_12_Picture_8.jpeg)

![](_page_13_Picture_0.jpeg)

# *В нашем каталоге предусмотрен поиск по брендам, видам, группам товаров и артикулу.*

*Для поиска товаров необходимо раскрыть форму поиска и выбрать вид, бренд или группу, которые Вас интересуют. Выбирать можно как все вместе, так и отдельно каждый параметр. После этого нажать "ПОИСК".*

![](_page_14_Picture_0.jpeg)

# $+7(812)$  331-17-18

# *Для поиска по артикулу:*

## Емкости для хранения, вешалки

Убрать форму поиска

### Cop

### Категории

BH,

Бр

Fp:

Ц

От

![](_page_14_Picture_53.jpeg)

![](_page_14_Picture_9.jpeg)

## *www.marita.ru*

![](_page_15_Picture_0.jpeg)

# Затем введите в форму поиска интересующие Вас артикулы и нажмите "ПОИСК":

![](_page_15_Picture_4.jpeg)

# Поиск по артикулу

Вы можете ввести несколько артикулов через запятую. Например: "3909 мрам R017536, 1571 син R002824, 6624с".

Артикул Поиск

![](_page_15_Picture_8.jpeg)

![](_page_15_Picture_9.jpeg)

![](_page_16_Picture_0.jpeg)

# +7 (812) 331-17-18

# Также в зарегистрированном режиме Вам доступны следующие функции каталога:

![](_page_16_Picture_4.jpeg)

# Каталог товаров

- → Товары по брендам
- → Товары по группам
- → Товары по назначениям
- + Распродажа
- → Прайс (скачивание прайс-листа)
- $\rightarrow$  Поиск
- + Лидеры продаж
- → Профиль
- → Корзина
- + Мои заказы

![](_page_16_Picture_16.jpeg)

![](_page_17_Picture_0.jpeg)

+7 (812) 331-17-18

*• Скачивание прайс-листа.* (Прайс-лист обновляется каждые 10 минут)

# Прайс (скачивание прайс-листа)

- **В Скачать прайс в формате Excel**
- 岡 Скачать прайс в формате Word

# *• Просмотр личного профиля и изменение пароля, указанного при регистрации.*

#### Профиль

![](_page_17_Picture_41.jpeg)

![](_page_17_Picture_10.jpeg)

![](_page_18_Picture_0.jpeg)

![](_page_18_Picture_2.jpeg)

Торговая фирма

# *3. Как сделать заказ с помощью Электронной системы заказов.*

![](_page_18_Picture_4.jpeg)

![](_page_18_Picture_5.jpeg)

![](_page_19_Picture_1.jpeg)

*1. Для того, чтобы оформить заказ через электронную систему заказов Вам необходимо выбрать в каталоге продукции интересующий Вас товар и ввести в крайнюю правую ячейку таблицы его количество.*

*(Вы можете заказать товар даже если в настоящий момент он отсутствует на складе).*

![](_page_19_Picture_55.jpeg)

*Будьте внимательны, количество товара одного вида должно быть кратно значению, указанному в колонке «кратность отгрузки»!*

*2. После того как Вы указали количество товара необходимо перейти в конец таблицы и нажать кнопку «***В корзину***».*

![](_page_19_Picture_56.jpeg)

В корзину

*www.marita.ru другой раздел каталога выбранные Вами товары и их количество не сохраняются!Будьте внимательны, если Вы не положили товар «В корзину», то после перехода в* 

# $+7(812)$  331-17-18

3. После того как все необходимые Вам товары оказались в корзине, проверьте наименования, количество и стоимость товара. Далее Вы можете оставить комментарии для менеджера в специальном поле и нажать кнопку "Отправить заказ".

#### Корзина

Торговая фирма

![](_page_20_Picture_33.jpeg)

Пересчитать

#### Комментарий

![](_page_20_Picture_7.jpeg)

![](_page_20_Picture_8.jpeg)

![](_page_21_Picture_0.jpeg)

# Будьте внимательны, если система электронных заказов сообщает Вам об ошибке в количестве товара, исправьте ошибку и нажмите кнопку "Пересчитать"!

![](_page_21_Picture_4.jpeg)

Кратность огрузки не соблюдена! Оформить заказ можно, только если количество каждого пункта заказа кратно соответствующему значению "Кратность отгрузки".

#### Корзина

![](_page_21_Picture_29.jpeg)

![](_page_21_Picture_8.jpeg)

![](_page_21_Picture_9.jpeg)

![](_page_21_Picture_10.jpeg)

![](_page_22_Picture_0.jpeg)

4. После того как Вы оформили заказ Вы можете изменить его: изменить количество товара, добавить необходимые Вам позиции, но только в том случае, если Ваш заказ имеет статус "Новый". (Если заказ имеет другой статус, то изменения в заказ может внести только Ваш менеджер).

### Заказ № 4

← Назад

![](_page_22_Picture_30.jpeg)

![](_page_22_Picture_7.jpeg)

![](_page_22_Picture_8.jpeg)

![](_page_22_Picture_9.jpeg)

![](_page_23_Picture_0.jpeg)

# 5. Посмотреть историю своих заказов и их статусы Вы можете во вкладке "Мои заказы".

В данной вкладке отображаются все заказы за всё время вашего пользования системой электронных заказов.

![](_page_23_Picture_5.jpeg)

## Каталог товаров

- → Товары по брендам
- → Товары по группам
- → Товары по назначениям
- → Распродажа
- → Прайс (скачивание прайс-листа)
- $\rightarrow$  Поиск
- → Лидеры продаж
- → Профиль
- → Корзина
- **+ Мои заказы**

Если при обработке заказа менеджер внес в него какие-либо изменения, то на Ваш электронный адрес поступит уведомление о том, что заказ был изменен. Просмотреть изменения Вы сможете в разделе "Мои заказы".

+7 (812) 331-17-18

![](_page_24_Picture_2.jpeg)

![](_page_24_Picture_3.jpeg)

По любым вопросам, связанным с работой сайта, Вы можете обращаться к менеджеру или в отдел маркетинга.

Также мы ждем Ваших отзывов, пожеланий и предложений.

![](_page_24_Picture_6.jpeg)

![](_page_24_Picture_7.jpeg)